### <span id="page-0-0"></span>**5 Where to go from Here**

For detailed information about understanding, installing, configuring, operating, administering, and troubleshooting the IP camera, see *Cisco Video Surveillance 6000 Series IP Camera Configuration Guide*. This document is available at <www.cisco.com/go/ipcamera>.

#### $\begin{tabular}{c} \bf{r} & \bf{r} & \bf{r} & \bf{r} \\ \bf{r} & \bf{r} & \bf{r} \\ \bf{r} & \bf{r} \\ \bf{r} & \bf{r} \\ \bf{r} & \bf{r} \\ \bf{r} & \bf{r} \\ \bf{r} & \bf{r} \\ \bf{r} & \bf{r} \\ \bf{r} & \bf{r} \\ \bf{r} & \bf{r} \\ \bf{r} & \bf{r} \\ \bf{r} & \bf{r} \\ \bf{r} & \bf{r} \\ \bf{r} & \bf{r} \\ \bf{r} & \bf{r} \\ \bf{r} & \bf{r} \\ \bf$ **CISCO**

## <span id="page-0-1"></span>**6 Technical Support**

To request technical assistance, contact the Cisco Technical Assistance Center (TAC) in one of the following ways:

- **•** [Online—http://www.cisco.com/tac/](http://www.cisco.com/tac/)
- **•** E-mail—tac@cisco.com
- **•** Phone—In North America: 800 553-2447 Outside North America: 408 526-7209

#### **QUICK START GUIDE**

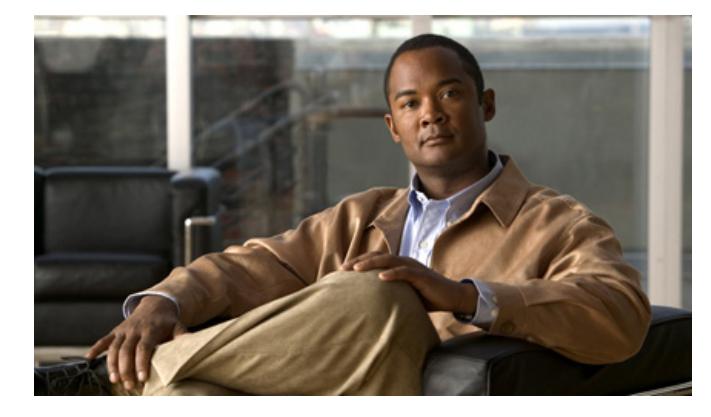

#### **Cisco Video Surveillance 6000P IP Camera Model CIVS-IPC-6000P**

- **1** [Overview](#page-1-3)
- **2** [Package Contents](#page-1-2)
- **3** [Installing the IP Camera](#page-1-0)
- **4** [Accessing the IP Camera for the First Time](#page-1-1)
- **5** [Where to go from Here](#page-0-0)
- **6** [Technical Support](#page-0-1)

**Americas Headquarters** Cisco Systems, Inc. 170 West Tasman Drive San Jose, CA 95134-1706 USA http://www.cisco.com<br>Tel: 408 526-4000 Tel: 408 526-4000

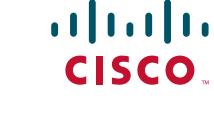

Cisco, Cisco Systems, the Cisco logo, and the Cisco Systems logo are registered trademarks or trademarks of Cisco Systems, Inc. and/or its affiliates in the United States and certain other countries. All other trademarks mentioned in this document or Website are the property of their respective owners. The use of the word partner does not imply a partnership relationship between Cisco and any other company. (0705R)

© 2012 Cisco Systems, Inc. All rights reserved.

800 553-NETS (6387)

Printed in China PRC

Fax: 408 527-0883

### <span id="page-1-3"></span>**1 Overview**

The Cisco Video Surveillance 6000P IP Camera model CIVS-IPC-6000P is a high-resolution, feature-rich IP camera. It offers a wide dynamic range, dual streaming, motion detection, event notification, day/night operation, power options (Power over Ethernet, AC, or DC), and many other features. It also supports external devices that trigger alarms and respond to alarms.

### <span id="page-1-2"></span>**2 Package Contents**

The Cisco Video Surveillance IP Camera package includes these items:

- **•** Camera (qty. 1)
- **•** L-type hex key for Back Focus (qty. 1)
- **•** L-type hex key for SD (qty. 1)
- Cisco Pointer Card (qty. 1)
- **•** Cisco RoHS Doc (qty. 1)
- Power Connector (qty. 1)
- Identification labels (qty. 3)

# <span id="page-1-0"></span>**3 Installing the IP Camera**

To install the IP camera, follow these steps:

#### **Procedure**

- **Step 1** Attach the lens to the lens opening on the IP camera:
- **Step 2** Connect P-iris cable to the P-iris connector on the back of the IP camera.
- **Step 3** Connect a category 5 or higher network cable to the LAN port on the back of the camera and to a 10/100BaseT hub, router, or switch. If your network provides Power over Ethernet (PoE), the IP camera powers on; skip to [Step 5.](#page-1-4)
- **Step 4** Connect a 12 VDC power adapter to the camera using the provided power connector.
- <span id="page-1-4"></span>**Step 5** Wait for the camera to boot and check the LEDs on the IP camera:
	- **•** The red status LED lights steadily.
	- **•** The green network LED blinks repeatedly.
- **Step 6** Mount the IP camera in the desired location by connecting a mounting device to the threaded mounting hole on the bottom or top of the IP camera.
- **Step 7** *Optional.* Use a BNC connector to temporarily attach an NTSC or PAL compliant analog video display device to the analog video out port on the rear of the camera and adjust the IP camera field of view.

# <span id="page-1-1"></span>**4 Accessing the IP Camera for the First Time**

After you install the IP camera, you can access it by using a PC and configure basic settings. To do so, follow these steps from a PC that is on the same network as the IP camera and that is running Microsoft Windows 7 (32-bit or 64-bit) or higher:

#### **Procedure**

<span id="page-1-6"></span>**Step 1** Start Internet Explorer 8 (32-bit) or later, enter HTT**PS://***ip\_address* in the Address field, then press **Enter**.

Replace *ip\_address* with the IP address that the IP camera obtains through DHCP in your network. If the camera does not obtain this IP address after 90 seconds, enter **192.168.0.100**.

The Login window appears.

- **Step 2** Enter the default login credentials:
	- **•** Username: **admin**
	- **•** Password: **admin**

The Initialization window appears.

- **Step 3** In the Password and Confirm Password fields in the admin row, enter a password for the IP camera administrator. Enter the same password in both fields. The password is case sensitive and can contain up to 8 letters, numbers, and special characters, but no spaces.
- **Step 4** In the Password and Conform Password fields in the root row, enter a password for accessing the IP camera through a SSH connection. Enter the same password in both fields. The password is case sensitive and can contain up to 8 letters, numbers, and special characters, but no spaces.

You use this password if you need to troubleshoot the IP camera through an SSH connection with the assistance of the Cisco Technical Assistance Center.

<span id="page-1-5"></span>**Step 5** In the HTTP area, click the **HTTP** radio button if you want to allow both HTTP and HTTPS connections to the IP camera.

The default setting is HTTPS, which allows only HTTPS (secure) connections to the IP camera.

- **Step 6** Click **Apply** and wait for the IP camera to reboot.
- **Step 7** After the IP camera reboots, start Internet Explorer, enter *protocol***://***ip\_address* in the Address field, then press **Enter**.

Replace *protocol* with **HTTPS** or **HTTP**. (You can use HTTP only if you enabled it [Step 5](#page-1-5).) Replace *ip\_address* with the IP address that you used in [Step 1](#page-1-6).

**Step 8** If you are prompted to install ActiveX controls, follow the on-screen prompts to do so. ActiveX is required to view video from the IP camera.

> The Home window appears. You can now click **View Video** to view live video, click **Setup** to configure the IP camera, or click **Logout** to exit